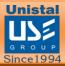

## **Protegent** Antivirus Solution

# USER GUIDE

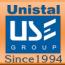

## **Table of Contents**

| PROTGENT ANTIVIRUS SOLUTION              | 3  |
|------------------------------------------|----|
| INSTALLATION                             | 4  |
| REGISTERING PROTGENT ANTIVIRUS SOLUTION  |    |
| WORKING WITH PROTGENT ANTIVIRUS SOLUTION | 14 |
| PROTGENT ANTIVIRUS SOLUTION OVERVIEW     |    |
| SCAN                                     |    |
| USB                                      |    |
| SETTINGS                                 |    |
| Protection                               |    |
| Scanner                                  |    |
| Update                                   |    |
| USB                                      | 21 |
| Scheduler                                |    |
| Logs                                     | 23 |
| Notifications                            |    |
| Password                                 |    |
| License                                  |    |
| UPDATE                                   |    |
| LICENSE                                  |    |
| ABOUT                                    |    |
| LOGS                                     |    |
| QUARANTINE                               |    |
| WHITELIST                                |    |
| UNINSTALLING PROTGENT ANTIVIRUS SOLUTION |    |

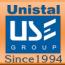

#### **PROTGENT ANTIVIRUSSOLUTION**

USER MANUAL

Introduction:

Welcome to PROTGENT ANTIVIRUS SOLUTION.

PROTGENT ANTIVIRUS SOLUTION is a collection of high end technologies that work in perfect synergy, having one common goal: to protect your system & network and valuable data against computer viruses. It represents a superior solution for any Windows based workstation.

PROTGENT ANTIVIRUS SOLUTION incorporates Antispyware, Anti Malware & Anti-rootkit technology. With proactive data recovery software PROTGENT ANTIVIRUS SOLUTION provides recovery of lost, deleted and formatted data files.

This manual describes PROTGENT ANTIVIRUS SOLUTION installation and operation. For further options and information, please visit our website:

www.protegent360.com

 $\operatorname{Protegent}^{\mathbb{R}}\operatorname{Team}$ 

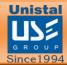

#### **INSTALLATION**

#### **Before starting installation:**

Make sure that no other virus protection solutions are installed.

The automatic protection functions of various security solutions may interfere with each other.

**Install:** The installation program runs in a self-explanatory dialog mode. Every window contains a certain selection of buttons to control the installation process.

#### The most important buttons are assigned the following functions:

Next Go to next step

Back Go to previous step

Install To process installation

Finish Action finished

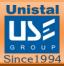

## INSTALLING YOUR PROTGENT ANTIVIRUS SOLUTION

- Install by running the "ProtegentAV.exe" installation file by double clicking on it.
- Clicking "Yes" will take you to the PROTGENT ANTIVIRUS SOLUTION Setup screen:

| Jo you v | want to run th | is me:             |                     |        |
|----------|----------------|--------------------|---------------------|--------|
|          | Name:          | E:\Protegent final | build\ProtegentAV.e | exe    |
|          | Publisher:     | Unistal Systems P  | vt. Ltd.            |        |
|          | Type:          | Application        |                     |        |
|          | From:          | E:\Protegent final | build\ProtegentAV.e | xe     |
|          |                |                    | Run                 | Cancel |

• Thereafter, an End User License Agreement window appears. User need to accept the agreement and click on Next.

| Please read the following important inf                                        | formation before continuing | h.              |    |
|--------------------------------------------------------------------------------|-----------------------------|-----------------|----|
| Please read the following License Agre<br>agreement before continuing with the |                             | e terms of this |    |
|                                                                                |                             |                 | ~  |
| END-USER LICENSE AGREE                                                         | MENT FOR SOFTWA             | RE PRODU        | СТ |
| IMPORTANT - READ CAREFU                                                        | LLY:                        |                 |    |
| This End-User License Agreen<br>between you and Unistal Syste                  | ms Pvt. Ltd. ("LICENS       | OR"), that y    | ou |
| (either an individual or a single                                              |                             |                 |    |
| (either an individual or a single<br>○I accept the agreement                   |                             |                 |    |

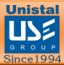

• Now a window will open which provides the user with an option to select the product components: Crash Proof & Protegent Anti-virus. Crash Proof is proactive data recovery software which recovers accidentally deleted data files.

| 8 | Setup - Selec    | t Product                                                              |                            |                  |
|---|------------------|------------------------------------------------------------------------|----------------------------|------------------|
|   | <b>?</b><br>Help | Select the component(s) you want to install and click next to continue | PR/TEGE<br>Anti-Virus Solu | tion Unistal     |
|   |                  | Select Product<br>Crash Proof<br>Protegent Ant                         | i-Virus                    |                  |
|   | E <u>x</u> it    | 3                                                                      | Eact                       | : <u>N</u> ext 🄁 |

#### • In the next windows, installation process of Crash Proof begins.

| Setup            |                                                          |                           |
|------------------|----------------------------------------------------------|---------------------------|
| <b>?</b><br>Help | <b>Installing Protegent</b><br>Anti-Virus                | Anti-Virus Solution       |
|                  | Source Path<br>C:\PAVSetup\WindowsVista                  | a\Common Files\VDMDBG.DLL |
|                  | Destination Path<br>C:\UNISTAL\UBSuite\Com               | mon Files\VDMDBG.DLL      |
|                  | Installation Progress:<br>Current Product :<br>Overall : | 81%                       |
|                  | At                                                       | port Installation         |

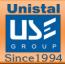

• Next comes Scheduler Settings window in which the user has to select the update image schedule between daily or 2 hours.(Recommended: Daily). Click on Apply.

| Schedule         | r Settings                                                                                                    |                                                           |     |
|------------------|----------------------------------------------------------------------------------------------------|-----------------------------------------------------------|-----|
| <b>P</b><br>Help | Since the files allocations & OS<br>settings keep updating, it is required<br>to update the information. Select the<br>intervals at which image updation will<br>take place. | PR TEGENT<br>Crash Proof<br>Data Loss Prevention Software | tal |
|                  |                                                                                                    |                                                           |     |
|                  | Data Loss Prever<br>Update Image: Daily                                                                                                    | ition Settings                                            |     |
|                  | Last Image                                                                                                    |                                                           |     |
|                  |                                                                                                    |                                                           |     |
| X Can            | cel                                                                                                    | Apply 🚺                                                   |     |

• Click "Next" and the installation Wizard will then guide you through the rest of the installation process.

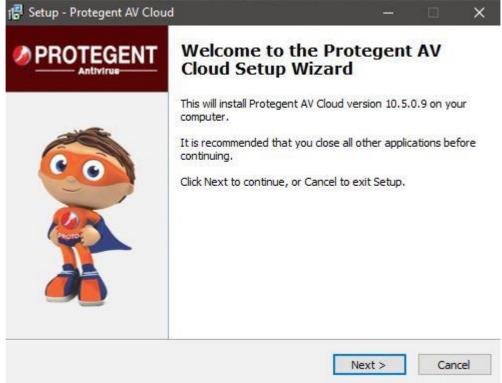

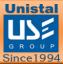

• First you will be asked to read about the minimum system requirements and then confirm that you to agree to the end-user license conditions.

| ense Agreement                                                                      |                     |                 |          |
|-------------------------------------------------------------------------------------|---------------------|-----------------|----------|
| Please read the following important infor                                           | mation before conti | nuing.          | Ć        |
| Please read the following License Agreer<br>agreement before continuing with the in |                     | pt the terms of | this     |
|                                                                                     |                     |                 | ^        |
| END-USER LICENSE AGREEM                                                             | ENT FOR SOFT        | WARE PRO        | DUCT     |
| IMPORTANT - READ CAREFULI                                                           | Y:                  |                 |          |
| This End-User License Agreem                                                        |                     |                 |          |
| between you and Unistal System<br>(either an individual or a single                 |                     | ed for the so   | ftware 🗡 |
|                                                                                     |                     | ed for the so   | tware 💙  |

- To continue, click on "I accept the agreement", this enables "Next" for further steps.
- Clicking on "Next" will navigate you to the destination selection window.
- You will be asked to confirm the destination directory, i.e. where the program files will be saved. The program will select this automatically or will create a new directory if it doesn't already exist. It is recommended to accept the default destination directory and simply click on "Next" to continue.

| 🔂 Setup - Protegent AV Cloud                                                 | _           | -      |       | $\times$ |
|------------------------------------------------------------------------------|-------------|--------|-------|----------|
| Select Destination Location<br>Where should Protegent AV Cloud be installed? |             |        | 0     | D        |
| Setup will install Protegent AV Cloud into the followir                      | ng folder.  |        |       |          |
| To continue, click Next. If you would like to select a different             | folder, did | Browse | e.    |          |
| C:\Program Files (x86)\Protegent AV Cloud                                    |             | Brows  | æ     |          |
| At least 120.5 MB of free disk space is required.                            |             |        |       |          |
|                                                                              |             |        |       |          |
| < Back                                                                       | Next >      |        | Cance | el       |

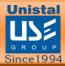

• It will take you to the "SelectStart Menu folder" Window to place the program's Shortcuts. By default, it will store in the "Protegent Secure" folder, otherwise you Can browse a different location. Click on "Next" to continue.

| 🔁 Setup - Protegent AV Cloud                                                  |         |        | $\times$ |
|-------------------------------------------------------------------------------|---------|--------|----------|
| Select Start Menu Folder<br>Where should Setup place the program's shortcuts? |         |        |          |
| Setup will create the program's shortcuts in the following St                 |         |        |          |
| To continue, click Next. If you would like to select a different folder,      | click B | rowse. |          |
| Protegent AV Cloud                                                            | F       | Browse |          |
|                                                                               |         |        |          |
| < Back Nex                                                                    | t >     | С      | ancel    |

• selects your "updatedg1.protegent360.com" as Primary Update Definitions Sever.

| 📳 Setup - Protegent AV Cloud          |           |        |     | ×     |
|---------------------------------------|-----------|--------|-----|-------|
| Select your Primary Update Definition | ns Server |        |     |       |
| Available update servers:             |           |        |     |       |
| updatedg1.protegent360.com            | $\sim$    |        |     |       |
|                                       |           |        |     |       |
|                                       |           |        |     |       |
|                                       |           |        |     |       |
|                                       |           |        |     |       |
|                                       |           |        |     |       |
|                                       |           |        |     |       |
|                                       |           |        |     |       |
| 2                                     |           |        | 1.0 |       |
|                                       | < Back    | Next > | Ca  | ancel |

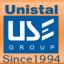

• Now the setup is ready to install the PROTGENT ANTIVIRUS SOLUTION. Click on "Install" for the installation process.

| 🔂 Se | tup - Protegent AV Cloud                                                   |                        |              |      | $\times$ |
|------|----------------------------------------------------------------------------|------------------------|--------------|------|----------|
| Re   | eady to Install<br>Setup is now ready to begin installing Protege          | nt AV Cloud on your    | computer.    | (    |          |
|      | Click Install to continue with the installation, o<br>change any settings. | r click Back if you wa | nt to review | v or |          |
|      | Destination location:<br>C: \Program Files (x86) \Protegent AV Clo         | bu                     |              | ^    | ,        |
|      | Start Menu folder:<br>Protegent AV Cloud                                   |                        |              |      |          |
|      | <                                                                          |                        |              | >    | r.       |
|      |                                                                            | < Back Ir              | nstall       | Car  | ncel     |

• The installation progress will display as a green progression bar as shown in the screen below.

| 记 Setup - Protegent AV Cloud                                                       |      | ×   |
|------------------------------------------------------------------------------------|------|-----|
| Installing<br>Please wait while Setup installs Protegent AV Cloud on your computer | (    |     |
|                                                                                    |      |     |
|                                                                                    |      |     |
|                                                                                    |      |     |
|                                                                                    |      |     |
|                                                                                    | <br> |     |
|                                                                                    | Can  | cel |

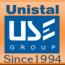

• Protegent mascot "**Proto**" on the left bar confirms that installation has been successfully completed and ensures you with the "Finish" setup wizard.

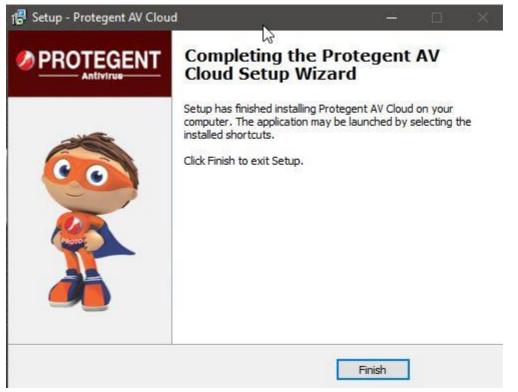

- Click on "Finish" to complete the process. With this the installation task has been completed.
- After Installation is completed, Setup will ask user to reboot now or later. We recommend that user should select reboot now and click in finish. By rebooting the system all the services of antivirus solution is enabled.

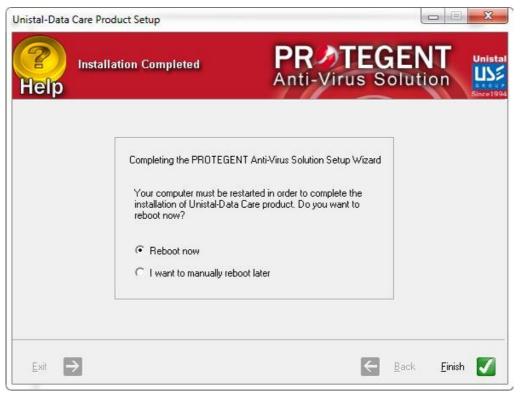

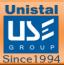

• After installation is completed, PROTGENT ANTIVIRUS SOLUTION will show a message of license expiration as follows:

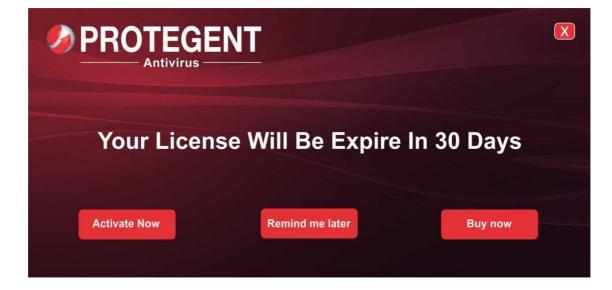

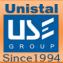

#### **REGISTERING PROTGENT ANTIVIRUS SOLUTION**

- Please click on License button on the top right hand corner in order to register PROTGENT ANTIVIRUS SOLUTION.
- It will display the License registration page as shown below.

| D License Registration     |                          | >        |
|----------------------------|--------------------------|----------|
| Username:                  | Password:                |          |
|                            |                          | ić.      |
| First name:                | Last name:               |          |
| Company (optional):        | Phone number:            |          |
| Email address:             | Country:                 |          |
|                            | India                    | •        |
| State:                     | District                 |          |
| ANDAMAN & NICOBAR ISLANDS  | ▼ NICOBAR                | •        |
| Note (optional):           |                          |          |
| Dealer name (optional):    | Dealer firm (optional):  |          |
| Dealer mobile (optional):  | Dealer email (optional): |          |
| Dealer address (optional): | Dealer (optional):       |          |
|                            | Distributor              | <u>•</u> |

I would like to receive product news and special offers

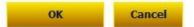

- Copy and paste the license number under username tab and password in password tab accordingly.
- Then go ahead and fill-in the details and click on 'ok' to complete the registrations process.

Once done it will activation your license accordingly.

Please Note: Restart the system after installing "PROTGENT ANTIVIRUS SOLUTION" in order to get the registry updated and work fine without any issues.

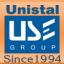

#### WORKING WITH PROTGENT ANTIVIRUS SOLUTION

After installation, a PROTGENT ANTIVIRUS SOLUTION shortcut icon will appear in your taskbar. Click on the icon to see the details of Protegent Antivirus.

If you right click on that icon, it will show options to view the GUI, Update, and Real- time protection options as shown below.

| <b>Open Main GUI</b><br>Settings          |
|-------------------------------------------|
| Update Now<br>Disable Realtime Protection |
| About us                                  |
| Exit                                      |

When the user opens PROTGENT ANTIVIRUS SOLUTION, the screen will appear like as below:

|                    |   |                  | • ·                           | ⇒ ×  |
|--------------------|---|------------------|-------------------------------|------|
| 🏠 Home 🔎 Scan      | * |                  |                               |      |
| Update             |   | Your com         | puter is secure               |      |
| Logs               |   | , c              | Quick scan                    |      |
| Whitelist Settings |   | 3                |                               |      |
|                    |   |                  | Safe data 70074962 objects    |      |
|                    |   | Cloud protection | Dangerous data 216900531 obje | ects |
|                    |   |                  | Valid until 25.07.2019        | e    |

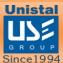

#### **PROTGENT ANTIVIRUS SOLUTION OVERVIEW**

### The PROTGENT ANTIVIRUS SOLUTION overview screen contains different options as shown below.

Clicking on a screen will take you to that particular screen options.

|                             | <b>o</b> = ×                                                                                                    |
|-----------------------------|----------------------------------------------------------------------------------------------------|
| PROTEGENT<br>Total Security | Total security 💿                                                                                                    |
| 🏠 Home                      | Total Security is able to safeguard your computer while you are online. Each time you are visiting harmful or suspicious site you'll be notified about this issue.                                            |
| 🔎 Scan                      | Web filtering statistics                                                                                                    |
| 🚫 Update                    | 10                                                                                                    |
| Web protection              | 5                                                                                                    |
| 🧐 Proactive                 | 0                                                                                                    |
| 🗮 Logs                      |                                                                                                    |
| 💕 Whitelist                 | On-run protection                                                                                                    |
| 🔅 Settings                  | Advanced protection against O Scan all your removable disks plugged<br>suspicious system activity.lt into your computer (flash drives,<br>immediately detects malware memory sticks). If any threats detected |
|                             | before it harms your PC. you'll be notified at once.                                                                                                    |
|                             |                                                                                                    |
|                             |                                                                                                    |
|                             | Valid until 18.09.2019                                                                                                    |

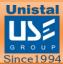

#### **SCAN**

• If you want to run quick, full system scan, external devices or specific folders scan in your system then select the respective "Scan" option.

|             | Scan now                                          | ¢ – ×                                                         |
|-------------|---------------------------------------------------|---------------------------------------------------------------|
|             | You can use the controls below to run a predefine | ed scan or create a custom scan of your own                   |
| 🏠 Home      | Quick scan                                        |                                                               |
| 🔎 Scan      | Performs a guick scan of your                     | Full system scan                                              |
| 🚫 Update    | computer's system volume and<br>operating memory  | system                                                        |
| 🧐 Proactive | Start                                             | Start                                                         |
| E Logs      | Start                                             | Start                                                         |
| 🕤 Whitelist | Custom scan                                       | Removable media scan                                          |
| 🔅 Settings  | Performs a full scan of the selected              | Scan all removable media currently attached with the computer |
|             | Select folders Start                              | Start                                                         |
|             |                                                   | Valid until 25.07.2019                                        |

- Then select the scan option and click on "Scan Now".
- You can also scan the files by right clicking on the file which gives you many options.

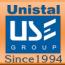

#### USB

- The USB tab shows an option of enabling vaccine mode which provides protection against USB viruses
- You can also enable advanced heuristic which detect any sort of shortcut viruses in USB and also enables protection from viruses for which virus definitions are not updated in the software.

| <b>PROTEGENT</b> | Settings                                            |                                                       | • – ×   |
|------------------|-----------------------------------------------------|-------------------------------------------------------|---------|
| AV Cloud         | • Protection                                        | Enable USB vaccine mode - protect against USB viruses |         |
| 🔎 Scan           | Q Scanner<br>Q Update                               | Enable advanced heuristic to detect Shortcuts         |         |
| Update Proactive | USB                                                 |                                                       |         |
| E Logs           | ⊥ Logs                                              |                                                       |         |
| 🕤 Whitelist      | <ul> <li>Notifications</li> <li>Password</li> </ul> |                                                       |         |
| - Coungo         | License                                             |                                                       |         |
|                  |                                                     | Default                                               | Apply   |
|                  |                                                     | Valid until 25.07.2019                                | License |

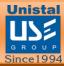

#### **SETTINGS**

#### Protection

In the "Protection" tab you are able to enable or disable the scanning options for the devices. The user can also scan particular file extensions present in the system. In real-time detection, user can exclude specific files/folders, extensions and drives from real time protection. Action on detected malware can be select amongst **prompt me** or **repair & backup**. User can also scan the files shared over the network by enabling Scan Network Shares option.

|             | Settings      |                                                               |
|-------------|---------------|---------------------------------------------------------------|
| (m)         | O Protection  | Enable system protection                                      |
| 祫 Home      | Q Scanner     | AV Contraction Antispyware                                    |
| 🔎 Scan      | Q Update      | Low-risk programs                                             |
| 🚫 Update    | 💭 USB         | Code emulations Check files when they are opened or copied    |
| 🧐 Proactive | 🛗 Scheduler   | Realtime detection                                            |
| E Logs      | 📩 Logs        | Folders/Drives     Browse     O Scan by extensions     Browse |
| 🛒 Whitelist | Motifications | Extensions     Browse     O     Scan al files                 |
| 🔅 Settings  | 🖉 Passwordin  | Files         Browse         Scan network shares              |
|             | 🕮 License     | Action on detected malware: Prompt me  File size limit: 30 MB |
|             |               | Enable cloud check     Scan cloud reputation     Exclusions   |
|             |               | Default Apply                                                 |
|             |               | Valid until 25.07.2019 License                                |

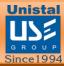

#### Scanner

In the "Scanner" tab, there are lot more options on scanning. Users can select specific categories which should be scanned from the category list and can also select the scan type (Quick Scan, Full Scan and Custom Scan). User can exclude specific files/folders, extensions and drives from scanning. USB drive insertion behavior can also be selected by user depending on the wish (recommend: perform scan automatically). Recover hidden USB files option allows software to recover any hidden files present in USB.

|             | Settings      |                                                  |              |           |              | <b>o</b> – ×                                              |
|-------------|---------------|--------------------------------------------------|--------------|-----------|--------------|-----------------------------------------------------------|
|             | O Protection  | Category                                         | Quick scan   | Full scan | Custom scan  | File size limit:                                          |
| A Home      | Q Scanner     | AV                                               | <b>v</b>     | 2         | •            | 30 Ĵ MB                                                   |
| 🔎 Scan      | Q Update      | Antispyware<br>Antimalware<br>Low risk programs  | > > >        | > > >     | <b>&gt;</b>  | Action on detections                                      |
| 🚺 Update    | 💭 USB         | Scan cookies                                     | <b>v</b>     | ~ ~       |              | USB Drive behaviour:                                      |
| 🧐 Proactive | 📋 Scheduler   | Scan registry<br>Scan processes<br>Scan archives |              | <b>v</b>  |              | Scan automatically                                        |
| E Logs      | 🗘 Logs        | Enable rootkit detect<br>Scan at lower priorit   |              | 2         |              | <ul> <li>Ask me for action</li> <li>Do nothing</li> </ul> |
| 🛒 Whitelist | Motifications | Exclusion filters                                |              |           |              |                                                           |
| 🙆 Settings  | 🖉 Password    |                                                  | Folders      |           | ensions      |                                                           |
|             | E License     | ⊙ Scan all files ⊖ S                             | can by exte  | nsions B  | rowse        |                                                           |
|             |               | Advanced beł                                     | aviour heuri | stics     |              | Recover hidden USB files                                  |
|             |               | Con cloud re                                     | putation     | Exclusion | is 💽 E       | nable cloud check                                         |
|             |               |                                                  |              |           | Default      | Apply                                                     |
|             |               |                                                  |              | Valid unt | i 25.07.2019 | License                                                   |

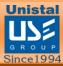

#### Update

In the Update settings, automatic updates can be enabled and disabled. User can select automatic updates interval in hours. User can also provide proxy server setting to enable the updates to get downloaded from proxy. We have two servers from which the user can select the one from which the updates are downloaded and product is upgraded.

| <b>Ø</b> PROTEGENT |                                                                          |                                     |                                 | 🌼 – ×             |
|--------------------|--------------------------------------------------------------------------|-------------------------------------|---------------------------------|-------------------|
| AV Cloud           | Update                                                                   |                                     |                                 |                   |
| 🏠 Home             | Update version:<br>95814800                                              | Virus signature date:<br>22.07.2019 | Last update date:<br>23.07.2019 | Update now        |
| 🔎 Scan             |                                                                          |                                     |                                 |                   |
| 🔇 Update           |                                                                          |                                     |                                 |                   |
| 🦁 Proactive        | Application auto                                                         | matic updates                       |                                 |                   |
| E Logs             | Last upgrade: Never                                                      |                                     |                                 | Check for upgrade |
| 🕤 Whitelist        | Current version: 10.5.<br>Check update every:                            |                                     |                                 | check for upgrade |
| 🔅 Settings         | Check update every.                                                      | i uay                               |                                 |                   |
|                    | Full update pack<br>Primary download serves<br>Secondary download serves |                                     | wnload)                         |                   |
|                    |                                                                          |                                     | Valid until 25.07.2019          | License           |

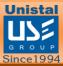

#### USB

In the USB Tab, user can enable or disable protection against USB viruses. There is an advanced option for enabling advanced heuristic to detect shortcut viruses and even detects the viruses for which the virus definition is not updated in the software.

|             | Settings      |                                                       | • -     | × |
|-------------|---------------|-------------------------------------------------------|---------|---|
|             | O Protection  | Enable USB vaccine mode - protect against USB viruses |         |   |
| 祫 Home      | Q Scanner     | Enable advanced heuristic to detect Shortcuts         |         |   |
| 🔎 Scan      | O Update      |                                                       |         |   |
| 🚫 Update    | 🗢 USB         |                                                       |         |   |
| 🧐 Proactive | 📋 Scheduler   |                                                       |         |   |
| E Logs      | 🗘 Logs        |                                                       |         |   |
| 💕 Whitelist | Motifications |                                                       |         |   |
| 🔅 Settings  | 🖉 Password    |                                                       |         |   |
|             | Eicense       |                                                       |         |   |
|             |               |                                                       |         |   |
|             |               |                                                       |         |   |
|             |               | Default                                               | Apply   |   |
|             |               | Valid until 25.07.2019                                | License |   |

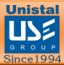

#### Scheduler

In the Scheduler Tab, user can schedule the scan by enabling it as per choice. User can select the week days, scan type and scheduled scans action.

|             | Settings      | • – ×                                                                                                    |
|-------------|---------------|----------------------------------------------------------------------------------------------------|
|             | O Protection  | Configure the scan schedule so that you can run the different types of scan<br>according to your settings    |
| home        | Q Scanner     | Enable scheduled scan                                                                                        |
| 🔎 Scan      | O Update      | Week days                                                                                                    |
| 🚫 Update    | 🗘 USB         | 💽 Sunday 💽 Monday 💽 Tuesday 💽 Wednesday                                                                      |
| 🧐 Proactive | 🛗 Scheduler   | Thursday Friday Saturday Time: 12:00:00 AM .                                                                 |
| E Logs      | 📩 Logs        |                                                                                                    |
| 🕤 Whitelist | Motifications | Scheduled scans action                                                                                       |
| Settings    | 🖉 Password    | O Automatically take the recommended cleaning action(Default action) O Show me the results and let me decide |
|             | 🕮 Liceline    |                                                                                                    |
|             |               |                                                                                                    |
|             |               | <u> </u>                                                                                                    |
|             |               | Default Apply                                                                                                |
|             |               | Valid until 25.07.2019 License                                                                               |

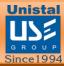

#### Logs

In the Log maintenance setting, user can define the number of days the logs should be stored on the system before deleting older logs. User can also define the number of days the quarantine logs should be maintained before deleting older logs.

| <b>PROTEGENT</b> |              |                 |             |             |             | 0             | - ×     |
|------------------|--------------|-----------------|-------------|-------------|-------------|---------------|---------|
| AV Cloud         | Select       | Date & time     | Object path | Threat name | Risk level  | Action taken  | Malw    |
| 祫 Home           |              |                 |             |             |             |               |         |
| 🔎 Scan           |              |                 |             |             |             |               |         |
| 🛟 Update         |              |                 |             |             |             |               |         |
| 🤨 Proactive      |              |                 |             |             |             |               |         |
| E Logs           |              |                 |             |             |             |               |         |
| 🕤 Whitelist      |              |                 |             |             |             |               |         |
| 🔅 Settings       |              |                 |             |             |             |               |         |
|                  |              |                 |             |             |             |               |         |
|                  | <            |                 |             |             |             |               | >       |
|                  | Select Logs: | Protection Logs |             | View logs   | Select/Unse | lect all Clea | ar logs |
|                  |              |                 |             | Valid unti  | 25.07.2019  | Licen         | se      |

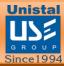

#### Notifications

Notification settings tab allows the user to define how they get notified about the product security events. User can also set the duration of the notification which is displayed as balloon tips in taskbar.

|                             |               | 🗢 – ×                                                                           |
|-----------------------------|---------------|---------------------------------------------------------------------------------|
| PROTEGENT<br>Total Security | Settings      |                                                                                 |
|                             | O Protection  | Notifications settings define how customers are notified about product security |
| A Home                      | Q Scanner     | events                                                                          |
| 🔎 Scan                      | O Update      | Settings                                                                        |
| 🗘 Update                    | 💭 USB         | Real-time virus alert Scan alert Update alert                                   |
| Web protection              | 🗰 Scheduler   | Display balloon tips in taskbar for: $10 \diamondsuit$ seconds                  |
| 🤨 Proactive                 | 🗘 Logs        |                                                                                 |
| 🛅 Logs                      | Motifications |                                                                                 |
| 💕 Whitelist                 | 🔑 Password    |                                                                                 |
| 🔅 Settings                  | 🕮 License     |                                                                                 |
|                             |               |                                                                                 |
|                             |               | Default Apply                                                                   |
|                             |               | Оегани Арру                                                                     |
|                             |               | Valid until 18.09.2019 License                                                  |

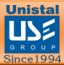

#### Password

In the password setting tab, user can provide a password to the software so that unauthorized users can't changes the setting done by the admin.

|                             |               |                                         | 🌞 – ×   |
|-----------------------------|---------------|-----------------------------------------|---------|
| PROTEGENT<br>Total Security | Settings      |                                         |         |
| -                           | Protection    |                                         |         |
| 🏠 Home                      | Q Scanner     |                                         |         |
| 🔎 Scan                      | O Update      |                                         |         |
| 🜔 Update                    | 🛱 USB         |                                         |         |
| iii Web protection          | 🛗 Scheduler   | New password:                           |         |
| 🤨 Proactive                 | 🗘 Logs        | Confirm:                                |         |
| E Logs                      | Motifications | Empty password means no password at all |         |
| 🕤 Whitelist                 | 🔑 Password    |                                         |         |
| 🔅 Settings                  | 🕮 License     |                                         |         |
|                             |               |                                         |         |
|                             |               |                                         |         |
|                             |               |                                         | Apply   |
|                             |               | Valid until 18.09.2019                  | License |

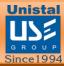

#### License

In the license tab, user gets the product activation details which include the validity of the product and the license type. From here, user can register the product using the credential provided during the purchase. There is an option to buy the product directly by clicking the Buy Now! Button.

|                             |               |                                  | 🔶 – ×   |
|-----------------------------|---------------|----------------------------------|---------|
| PROTEGENT<br>Total Security | Settings      |                                  |         |
|                             | O Protection  | Product activation               |         |
| 🏠 Home                      | Q Scanner     | Product activation               |         |
| 🔎 Scan                      | O Update      |                                  |         |
| 🗘 Update                    | 🗘 USB         | License valid until: 18-Sep-2019 |         |
| Web protection              | 🗰 Scheduler   | License type: Registered license |         |
| 🧐 Proactive                 | 🗘 Logs        |                                  |         |
| E Logs                      | Motifications |                                  |         |
| 🝯 Whitelist                 | 🔑 Password    |                                  |         |
| 🔅 Settings                  | License       |                                  |         |
|                             |               |                                  |         |
|                             |               |                                  |         |
|                             |               |                                  |         |
|                             |               | Valid until 18.09.2019           | License |

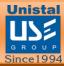

#### **UPDATE**

User can update the software by clicking over the **Update Now** button. User can also download the latest version of the software by clicking on **Check for Upgrade**. For offline update user can download it manually from either primary or secondary download server.

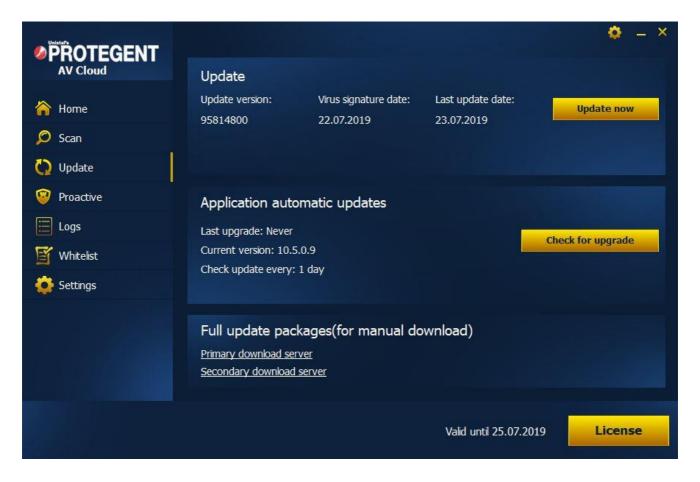

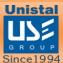

#### **LICENSE**

User can register the license by filling out the necessary details along with the username and password received during the purchase.

| D License Registration     |                          |          |
|----------------------------|--------------------------|----------|
| Username:                  | Password:                |          |
|                            |                          |          |
| First name:                | Last name:               |          |
|                            |                          | 4)<br>11 |
| Company (optional):        | Phone number:            |          |
|                            |                          |          |
| Email address:             | Country:                 |          |
|                            | India                    | -        |
| State:                     | District                 |          |
| ANDAMAN & NICOBAR ISLANDS  | ▼ NICOBAR                | -        |
| Note (optional):           | 4                        | 1        |
| Dealer name (optional):    | Dealer firm (optional):  |          |
| . 30.5+ 1.70               |                          | 12       |
| Dealer mobile (optional):  | Dealer email (optional): |          |
| Dealer address (optional): | Dealer (optional):       | 1        |
|                            | Distributor              | +        |

I would like to receive product news and special offers

| ОК | Cancel |
|----|--------|
| UK | Cancer |

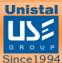

#### ABOUT

After clicking over the about button, a pop-up windows will appear as below which contains information about the software product. It contains information related to definitions version, last definition update date, version of the software product, email contact of sales & support team. It also includes the Toll Free which users can use for any queries.

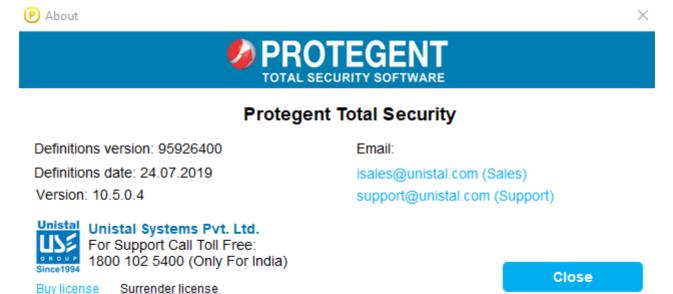

#### LOGS

In the Menu, select the logs option which will open a pop-up window as displayed below. User can view the logs of various categories like protection, scanner, update, event and quarantine

|                |                                                                                                    |               |                        | <b>•</b> - ^         |
|----------------|----------------------------------------------------------------------------------------------------|---------------|------------------------|----------------------|
| Total Security | Select Date & time                                                                                    | Update status | Update source          | Virus signature      |
|                | 2019-07-24 13:48:02                                                                                   | Success       | Global                 | 95926400(24.07.2019) |
| 🏠 Home         | 2019-07-24 13:23:50                                                                                   | Success       | Global                 | 95926400(24.07.2019) |
| Scan           | 2019-07-24 12:23:43                                                                                   | Success       | Global                 | 95926400(24.07.2019) |
| 🔎 Scan         | 2019-07-24 10:51:19                                                                                   | Recheck later | Global                 | 95926400(24.07.2019) |
| 🚫 Update       | 2019-07-24 09:57:17                                                                                   | Success       | Global                 | 95926400(24.07.2019) |
| · ·            | 2019-07-23 18:03:35                                                                                   | Success       | Global                 | 95814800(22.07.2019) |
| Web protection | 2019-07-23 17:03:37                                                                                   | Success       | Global                 | 95814800(22.07.2019) |
| 😨 Proactive    | 2019-07-23 16:03:35                                                                                   | Success       | Global                 | 95814800(22.07.2019) |
|                | 2019-07-23 15:03:35                                                                                   | Success       | Global                 | 95814800(22.07.2019) |
| 🔚 Logs         | 2019-07-23 14:03:36                                                                                   | Success       | Global                 | 95814800(22.07.2019) |
| Y Whitelist    | 2019-07-23 13:03:35                                                                                   | Success       | Global                 | 95814800(22.07.2019) |
|                | 2019-07-23 12:03:38                                                                                   | Success       | Global                 | 95814800(22.07.2019) |
| 🔅 Settings     | 2019-07-23 11:03:48                                                                                   | Success       | Global                 | 95814800(22.07.2019) |
|                | Coloct Logo: Undets Logo                                                                              |               |                        | olast all            |
|                | Select Logs: Update Logs<br>Protection Logs<br>Update Logs<br>Update Logs<br>Event Logs<br>Quarantine |               | Valid until 18.09.2019 |                      |

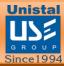

#### QUARANTINE

User can see the infected files and unknown viruses which has been detected by software and kept in the quarantine. From here, user can clear the quarantine to permanently delete the files present in it. User can also restore the files present in the quarantine to a specific location.

|                |                   |            |                 |            |            |           | • – ×         |
|----------------|-------------------|------------|-----------------|------------|------------|-----------|---------------|
| Total Security | Select Date       | & time     | Threat name     |            | Path       |           | No of traces  |
| 🏠 Home         |                   |            |                 |            |            |           |               |
| 🔎 Scan         |                   |            |                 |            |            |           |               |
| 🚫 Update       |                   |            |                 |            |            |           |               |
| Web protection |                   |            |                 |            |            |           |               |
| 🧐 Proactive    |                   |            |                 |            |            |           |               |
| E Logs         |                   |            |                 |            |            |           |               |
| 🕤 Whitelist    |                   |            |                 |            |            |           |               |
| 🔅 Settings     | ۲.                |            |                 |            |            |           | >             |
|                | Select/Unselect   | all Remove | from quarantine | Restore q  | uarantine  | Restore o | quarantine to |
|                | Select Logs: Quar | intine     | Vi              | ew logs    |            |           |               |
|                |                   |            |                 | Valid unti | 18.09.2019 | ə         | License       |

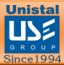

#### WHITELIST

User can manually select specific files from the system which are excluded from realtime and manual scanning.

| PROTEGENT<br>Total Security | Whitelist | t<br>onfigured to be excluded fro | om Realtime and Manua | ıl malware scanning    | • – ×    |
|-----------------------------|-----------|-----------------------------------|-----------------------|------------------------|----------|
| 🏠 Home                      | Select    |                                   | Fi                    | ile path               |          |
| 🔎 Scan                      |           |                                   |                       |                        |          |
| 🜔 Update                    |           |                                   |                       |                        |          |
| IVeb protection             |           |                                   |                       |                        |          |
| 🤨 Proactive                 |           |                                   |                       |                        |          |
| E Logs                      |           |                                   |                       |                        |          |
| 🕤 Whitelist                 |           |                                   |                       |                        |          |
| 🛟 Settings                  |           |                                   |                       |                        |          |
|                             |           |                                   |                       |                        |          |
|                             |           | Refresh                           | Select/Unselect al    | l Delete               | Add file |
|                             |           |                                   |                       | Valid until 18.09.2019 | License  |

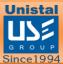

#### UNINSTALLING PROTGENT ANTIVIRUS SOLUTION

To uninstall the PROTGENT ANTIVIRUS SOLUTION, click on the "Start Menu" button on the taskbar then go to "Control Panel".

In control Panel screen, click on **Uninstall a program** option

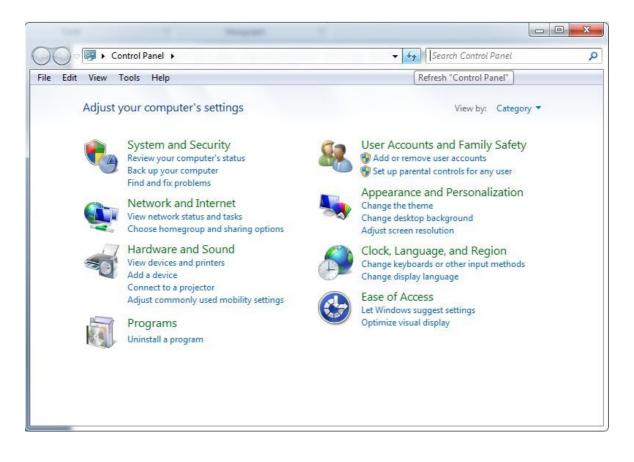

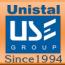

• This will navigate you to a list of the system programs that you have installed. Select "PROTGENT ANTIVIRUS SOLUTION Version" program and right click. It will then show you the option to uninstall the program as shown in the image.

| Name                                               |                   | Pub                             | lisher                | Installed On | Size    | Version        |
|----------------------------------------------------|-------------------|---------------------------------|-----------------------|--------------|---------|----------------|
| 🖟 Microsoft Visual C++ 2012 Redistribut            | able (x64) - 11.0 | Mic                             | rosoft Corporation    | 21-Dec-16    | 20.5 MB | 11.0.61030.0   |
| 🖟 Microsoft Visual C++ 2012 Redistribut            | able (x86) - 11.0 | Mic                             | rosoft Corporation    | 21-Dec-16    | 17.3 MB | 11.0.61030.0   |
| 🖟 Microsoft Visual C++ 2013 Redistribut            | able (x64) - 12.0 | Mic                             | rosoft Corporation    | 21-Dec-16    | 20.5 MB | 12.0.30501.0   |
| 🖟 Microsoft Visual C++ 2013 Redistribut            | able (x86) - 12.0 | Mic                             | rosoft Corporation    | 21-Dec-16    | 17.1 MB | 12.0.30501.0   |
| 😻 Mozilla Firefox 50.1.0 (x86 en-GB)               |                   | Moz                             | zilla                 | 17-Dec-16    | 91.2 MB | 50.1.0         |
| 📸 Mozilla Maintenance Service                      |                   | Moz                             | zilla                 | 17-Dec-16    | 444 KB  | 50.1.0.6186    |
| MSXML 4.0 SP2 (KB954430)                           |                   | Mic                             | rosoft Corporation    | 07-Sep-16    | 1.27 MB | 4.20.9870.0    |
| MSXML 4.0 SP2 (KB973688)                           |                   | Mic                             | rosoft Corporation    | 08-Sep-16    | 1.33 MB | 4.20.9876.0    |
| 🐻 Novicorp WinToFlash Lite version 1.4.            | 0000              | Novicorp                        |                       | 29-Oct-16    | 27.2 MB | 1.4.0000       |
| 📸 OCR Software by I.R.I.S. 14.5                    |                   | HP                              |                       | 05-Sep-16    |         | 14.5           |
| 📧 Protegent Anti-Virus (PAV)                       |                   | Unistal Systems Pvt. Ltd.       |                       | 10-Jan-17    |         |                |
| Protegent Antivirus version 10.0.9.9     Uninstall |                   |                                 | tal Systems Pvt. Ltd. | 10-Jan-17    | 86.7 MB | 10.0.9.9       |
| 😹 Realtek Card Reader                              | Uninstall         | ek Semiconductor Corp.          |                       | 08-Sep-16    |         | 6.2.9600.39053 |
| 😹 Realtek Ethernet Controller Driver               |                   | Realtek                         |                       | 12-Jul-16    |         | 7.89.716.2014  |
| 🔂 Renesas Electronics USB 3.0 Host Cont            | roller Driver     | Renesas Electronics Corporation |                       | 27-Aug-16    | 1.25 MB | 2.1.36.0       |
| 🔂 Scanjet 5590                                     |                   | HP                              |                       | 05-Sep-16    |         | 14.5           |
| Skype™ 7.30                                        |                   | Skype Technologies S.A.         |                       | 29-Nov-16    | 85.5 MB | 7.30.105       |
| 🔁 TeamViewer 12                                    |                   | TeamViewer                      |                       | 11-Jan-17    |         | 12.0.72365     |
| 🚜 ThinkPad Wireless LAN Adapter Software           |                   | REALTEK Semiconductor Corp.     |                       | 11-Aug-16    |         | 1.00.0031.1    |
| 📥 VLC media player 2.0.0                           |                   | VideoLAN                        |                       | 12-Jul-16    |         | 2.0.0          |
| Windows 7 USB/DVD Download Tool                    |                   | Microsoft Corporation           |                       | 29-Oct-16    | 2.71 MB | 1.0.30         |
| WinRAR archiver                                    |                   |                                 |                       | 12-Jul-16    |         |                |
| WinSCP 5.9.1                                       |                   | Martin Prikryl                  |                       | 26-Aug-16    | 30.8 MB | 5.9.1          |

- Click on "Uninstall" and follow the process to uninstall.
- One dialogue box will appear where it will ask for the last time "Are you sure you want to completely remove PROTGENT ANTIVIRUS SOLUTION and all of its components"

| Protegent An          | itivirus Uninstall                                                                           |
|-----------------------|----------------------------------------------------------------------------------------------|
| <b>?</b> <sup>4</sup> | Are you sure you want to completely remove Protegent Antivirus and<br>III of its components? |
|                       | Yes No                                                                                       |

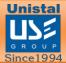

• Then the process of un-installation will start and continue until the whole green colored bar is filled.

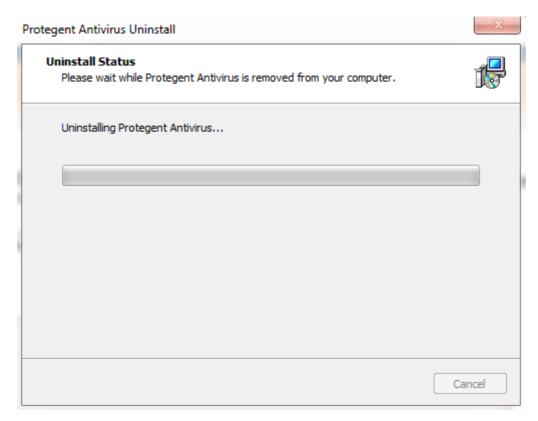

• It will display the successfully uninstalled message as below.

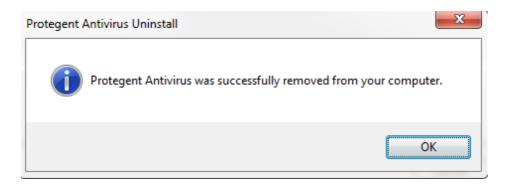

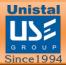

Technical Support: For Technical Support on Protegent<sup>®</sup>

Products, please visit <a href="http://protegent360.com/">http://protegent360.com/</a>

No part of this book may be reproduced or transmitted in any form or by any means, electronic or mechanical, including photocopying, recording, or by any information storage and retrieval system, without written permission from Unistal .

Sales: isales@unistal.com Support: support@unistal.com Website: <u>http://protegent360.com/</u>